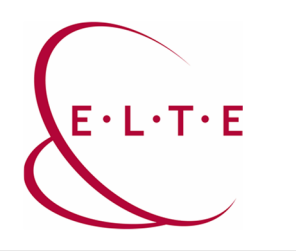

# **Installing SPSS Statistic 29.0 for Windows**

In order to install SPSS Statistics on your device, go to the download page (**szoftver.elte.hu**), and login with your IIG (caesar) ID and password:

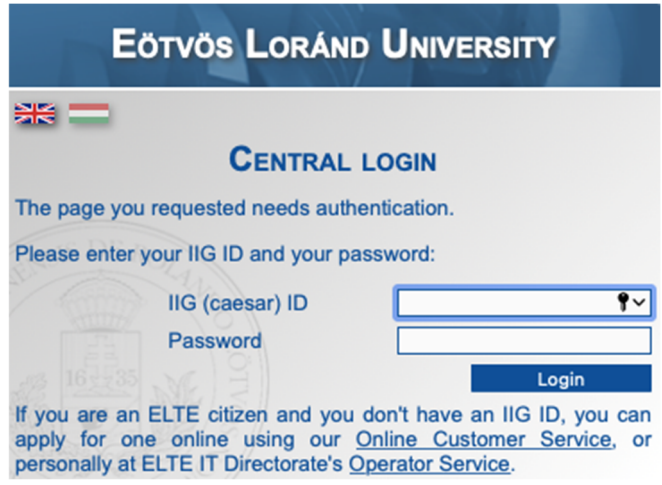

After logging in, select the SPSS\_29 subfolder in the SPSS folder:

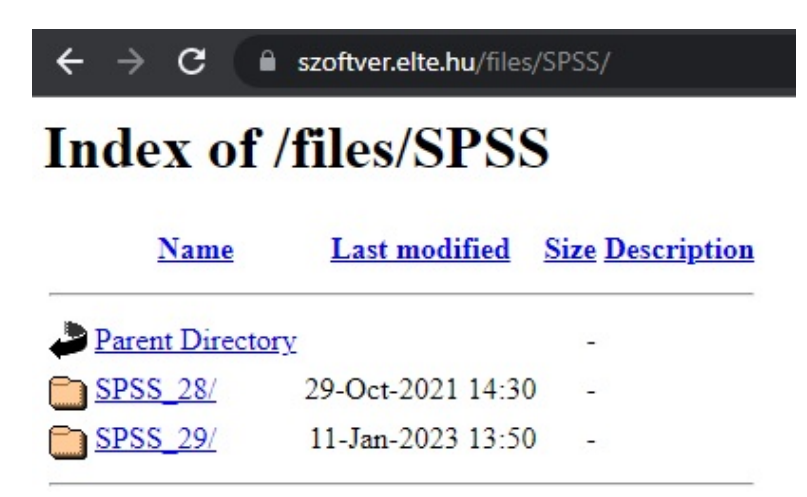

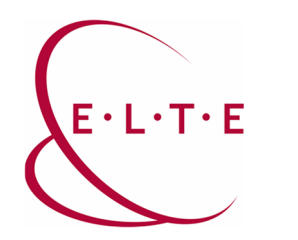

Download SPSS Statistics installer file from the Win folder:

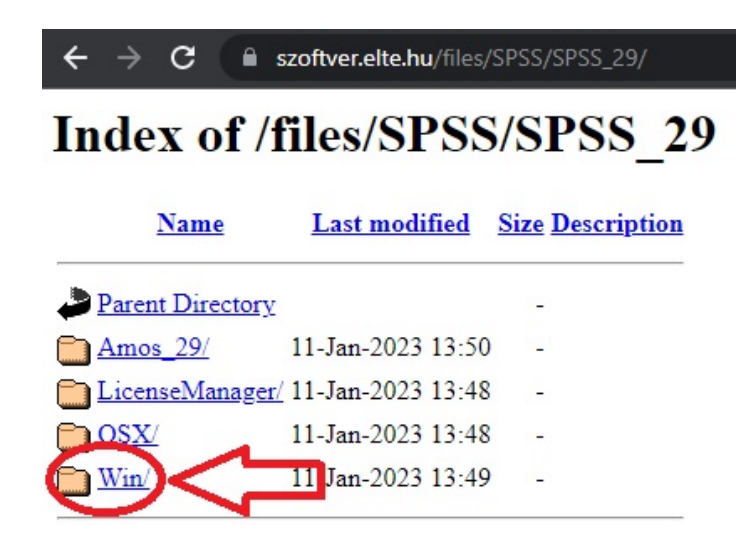

Once your SPSS Statistics installer file has been downloaded, double click on it.

- 0. window: you may see a special request of allowing notifications according to the Windows settings
- 1. window: Preparing installation…
- 2. window: Licensed Materials

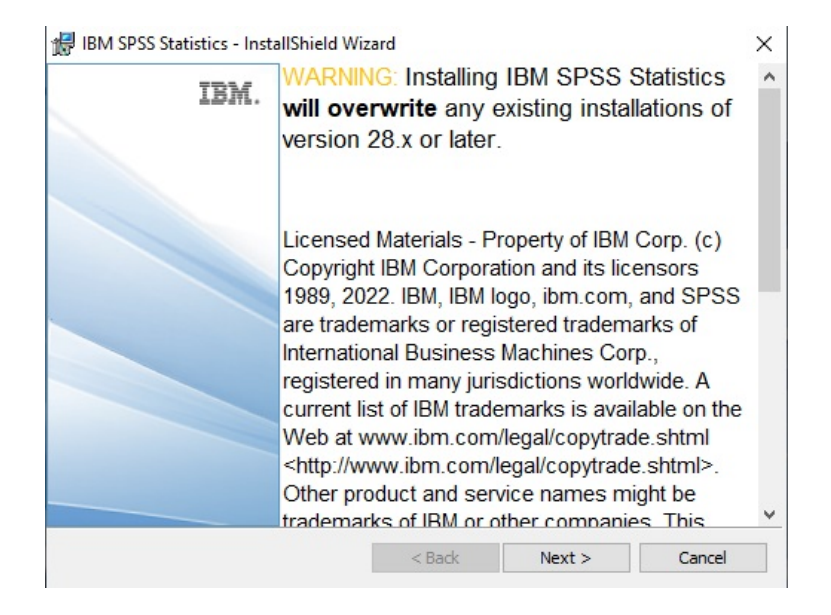

Click **Next**.

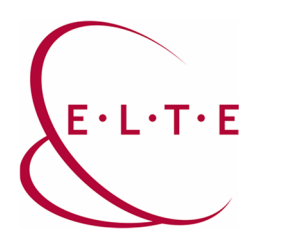

3. window: License Agreement

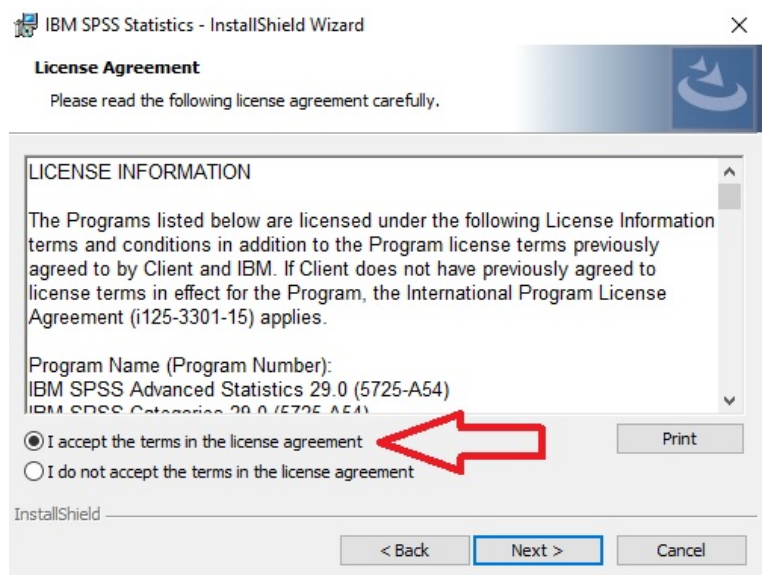

Select **I accept the terms in th license agreement**, then click **Next**.

4. window: Destination Folder

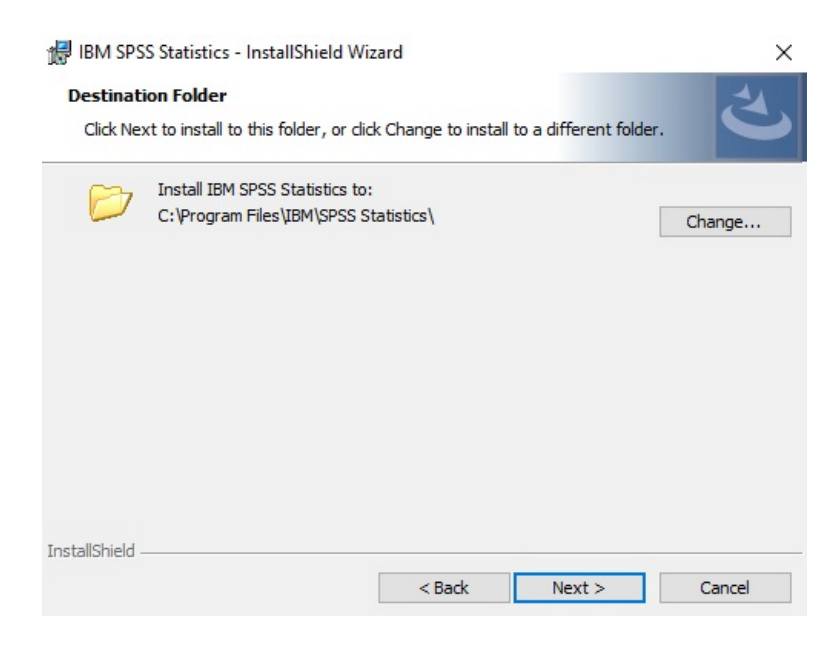

Choose the destination folder, then click **Next**.

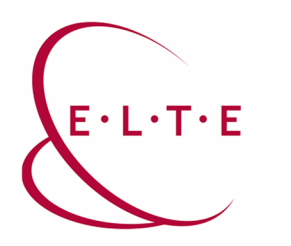

5. window: Ready to Install the Program

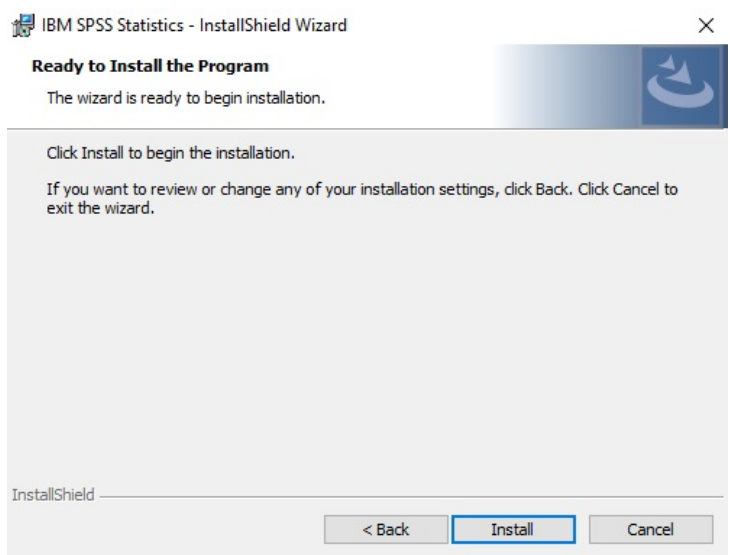

Click **Install**. The installation process can take a few minutes.

6. window: InstallShield Wizard Completed

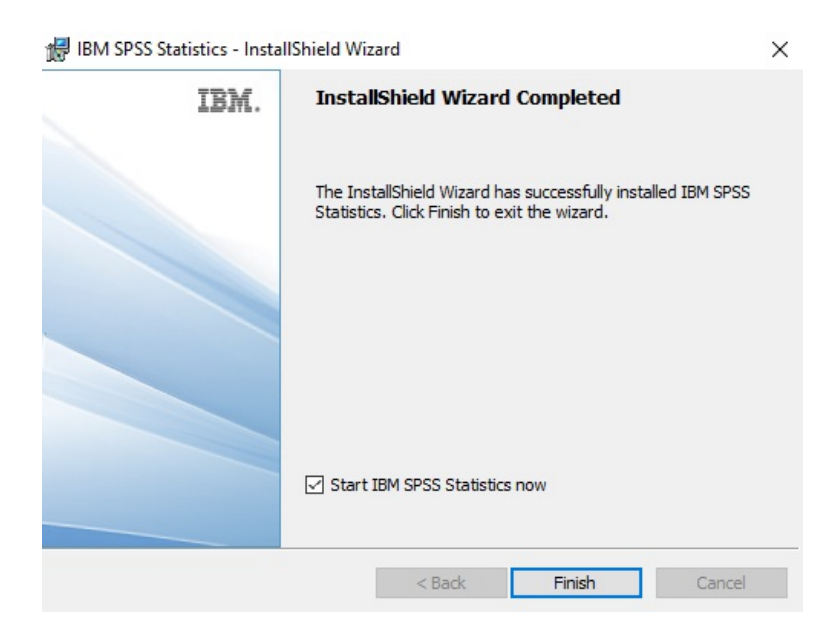

The **Start IBM SPSS Statistics now** box is **checked**. If you would like to authorizing SPSS Statistics now, click **Finish**. If you would like to do this later, uncheck the box, then click **Finish**.

**Important Note!!! You can activate and run the application only with using VPN, or the university internet access**. **Special VPN client software can be downloaded [here](https://iig.elte.hu/en/content/vpn-settings.t.16226?m=5575).**

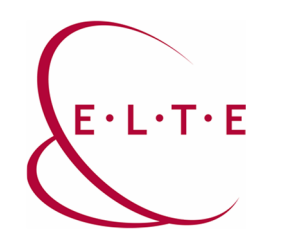

### If you have selected the **Start IBM SPSS Statistics now** option:

7. windows: Activate IBM SPSS Statistics

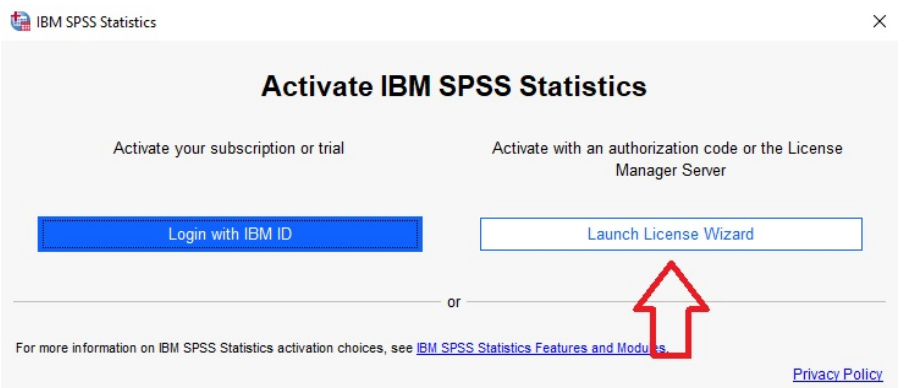

## Click **Launch License Wizard**.

8. window: Product Authorization

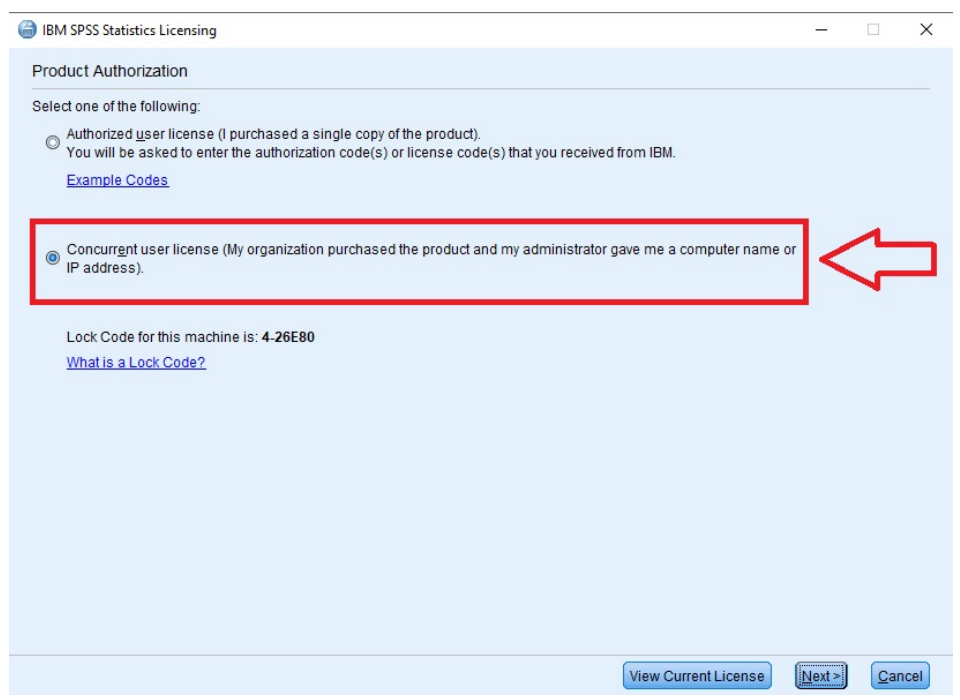

Select **Concurent user license**, then click **Next**.

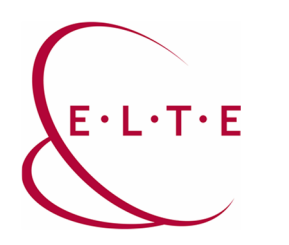

9. windows: Product Authorization

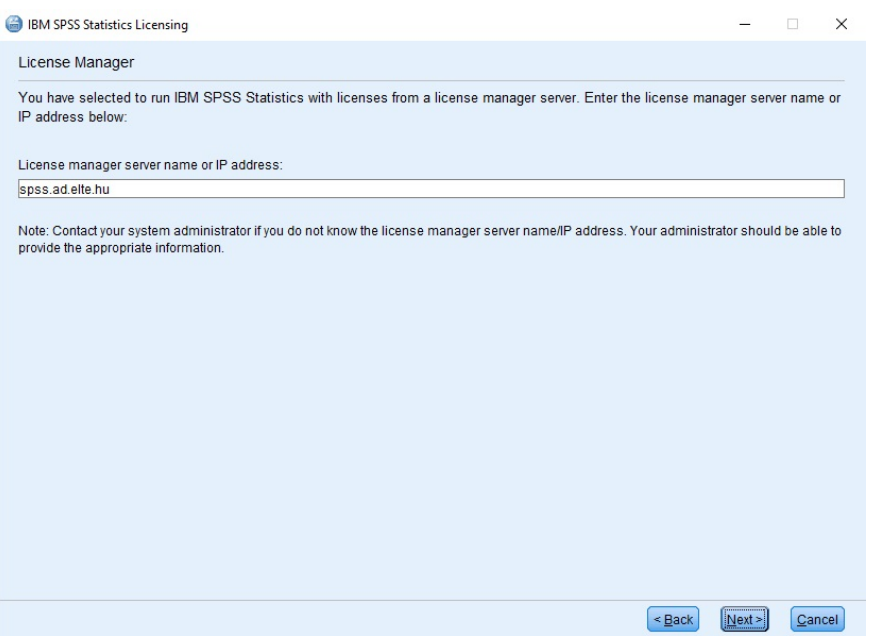

Type **spss.ad.elte.hu** into the input field, then click **Next**.

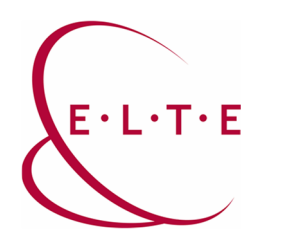

### 10. window: Licensing Completed

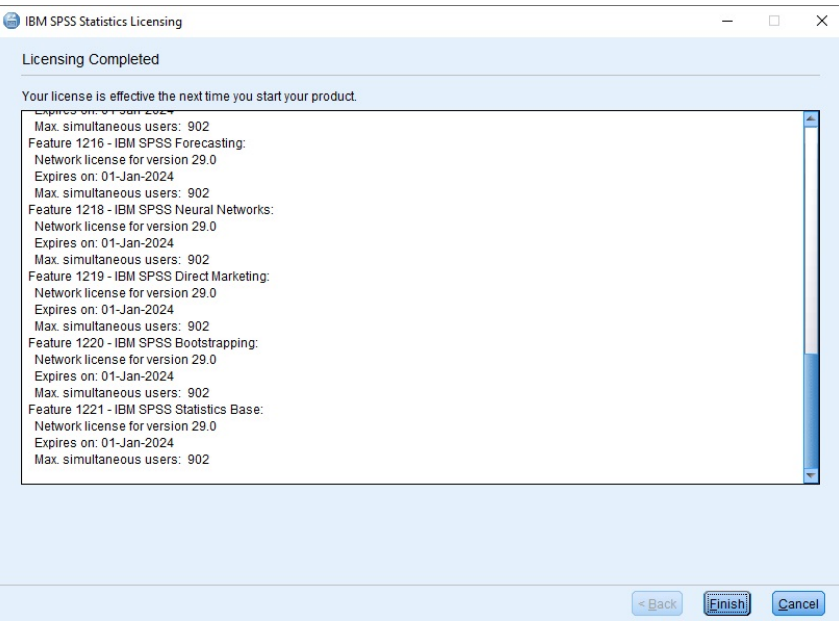

Once your **Authorization** has finished successfully, you should see this window above.

Click **Finish**, then the program will restart.

If you have any problems or questions, please contact our IIG colleagues and visit the <http://iig.elte.hu/szoftver/spss> page.

# **[ELTE IT Directorate](https://iig.elte.hu/en/)**